# **บทที่ 2**

## **การลงเวลาส านักงาน**

# **วตัถุประสงค์**

เพื่อให้ผู้ใช้งานสามารถบันทึกเวลา เข้างาน –ออกงาน ผ่านโปรแกรม Bplus HRM Connect ได้กรณีที่เครื่องสแกนนิ้วมี ้ปัญหา หรือกิจการที่ต้องการลดค่าใช้จ่ายในการซื้อเครื่องสแกนที่ต้องมีทั้งค่าซื้อเครื่องสแกนนิ้ว และค่าบำรุงรักษาเครื่องสแกน นิ้ว อีกทั้งเพิ่มความสะดวกให้กับพนักงานและฝ่ายบุคคลที่ได้ข้อมูลการสแกนนิ้วของพนักงานได้อย่างรวดเร็ว ลดขั้นตอนการ นำเวลาเข้าโปรแกรมเงินเดือนได้อย่างมาก

# **การก าหนดต าแหน่งที่ตั้งของส านักงาน**

การกา หนดตา แหน่งที่ต้งัของสา นกังาน โดยกา หนดผา่ นโปรแกรมเงินเดือน Business Plus Hrm เวอร์ชนั่ 7.1

## **วธิีการบันทกึข้อมูล**

 $\triangleright$  หน้าจอ **การตั้งค่า → เ**มนูย่อย ระบบเงินเดือน → คลิกที่> เลือกสาขา >เลือกแก้ไข โดยระบุที่แถบตำแหน่ง ที่ต้งับนแผนที่โลก ละติจูด, ลองจิจูด และระยะห่างที่ยอมรับ

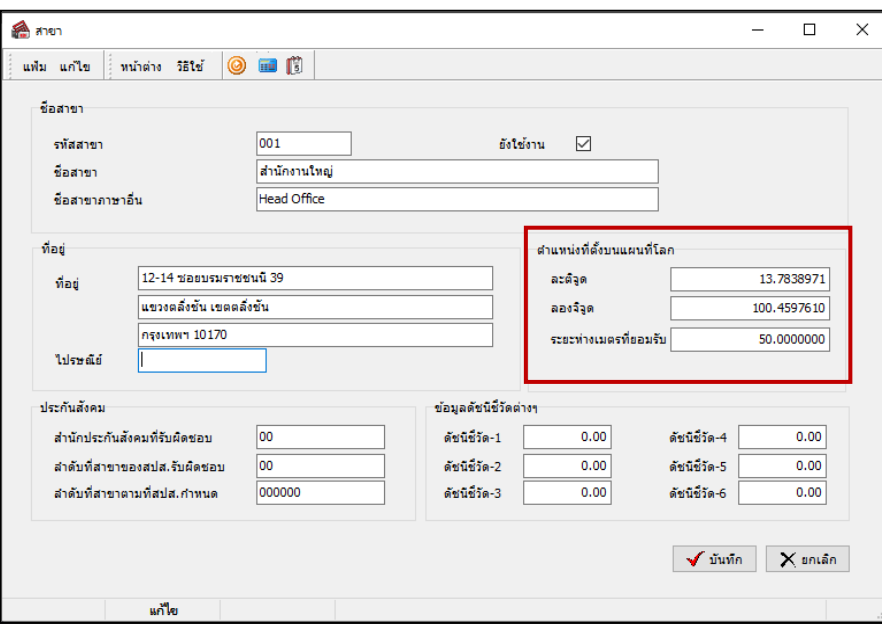

**ค าอธิบาย**

- 
- 
- 
- **ละตจิูด** คือ เส้นสมมติที่วางตามแนวนอนของโลก
- **ลองตจิูด** คือ เสน้ สมมติที่วางตามแนวต้งัของโลก
- **ระยะห่างเมตรที่ยอมรับ คื**อ การกำหนดระยะห่างที่เหมาะสมสำหรับให้พนักงาน ลงเวลาได้

 $\blacktriangleright$  การหาละติจูด ลองจิจูด สามารถทำได้โดย ค้นหาชื่อบริษัท ใน Google กดขอเส้นทาง จากนั้นตรวจสอบที่  $_{\text{https://www.squation.com/2015}$ ที่แสดง <https://www.google.com/maps> /บริษัท+อี-บิซิเนส+พลัส/@13.7843091,100.4251979 หลังเครื่องหมาย **@** คือตา แหน่ง ละติจูด คั่นด้วยเครื่องหมาย , เป็นลองจิจูด ตามลำดับ ได้แก่ ละติจูด 13.7843091 ลองจิจูด 100.4251979 ให้นำเลขดังกล่าวไป ระบที่การตั้งค่าสาขาข้างต้น

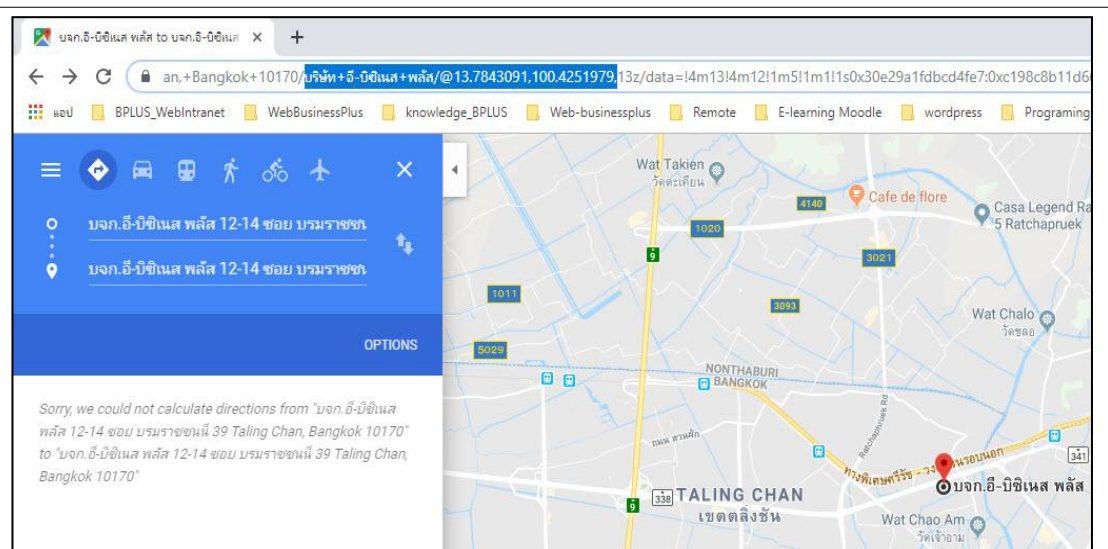

#### **การลงเวลาส านักงาน**

### **วธิีการบันทกึข้อมูล**

 $>$  เลือก เมนูลงเวลาสำนักงาน → จะปรากฎหน้าจอการบันทึกเวลา → แสดงวัน เดือน ปี และเวลาในรูปแบบ 24 ชวั่ โมง HH:MM:SS แสดง **พิกดัทอี่ ยู่ปัจจุบัน**เลือก **บันทึกเวลา**ระบบจะให้เลือก **บันทึกเวลาเท่านั้น**, **บันทึกเวลา และถ่ายภาพ และยกเลิก**

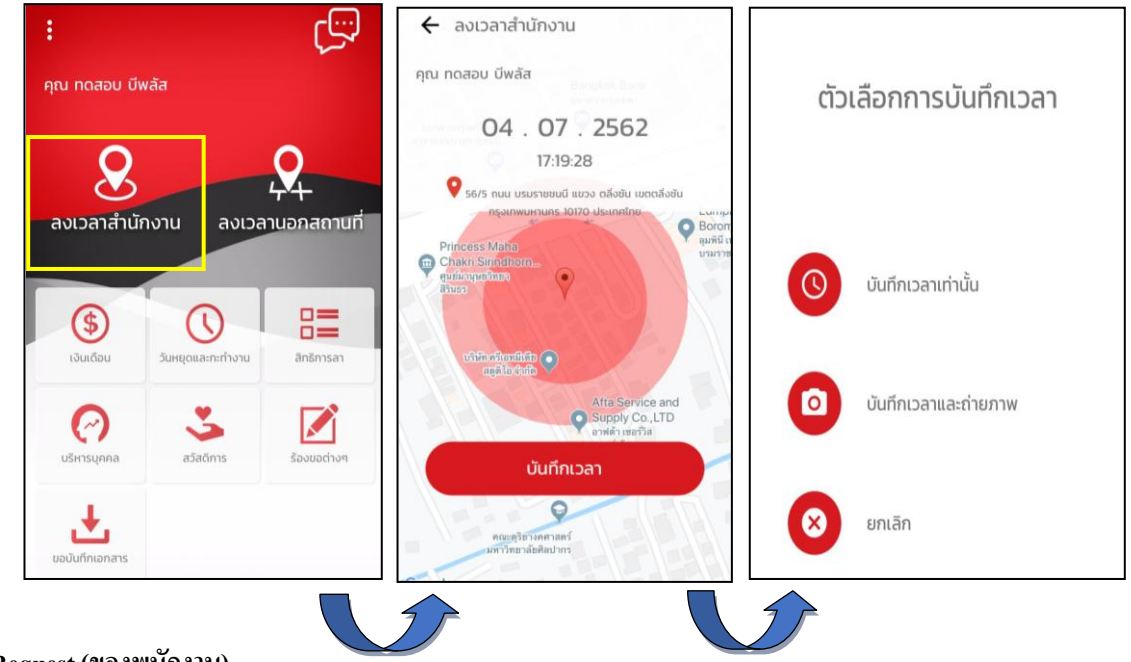

**Request (ของพนักงาน)**

**การร้องขอของพนักงาน (Request)** คือ การร้องขอการลงเวลาส านักงาน (Request)อยู่ในหมวด Bplus HRM Connect เพื่อแสดงรายละเอียดทำการร้องขอรายการบันทึกเวลาไป หากทำการบันทึกเวลาและถ่ายภาพ หน้าจอจะแสดง รายละเอียดการบันทึกเวลาและภาพถ่ายที่หน้าจอนี้ อีกทั้งยังสามารถกด แสดงรายละเอียดแผนที่ที่ด้านล่างรูปถ่ายเพิ่มเติม

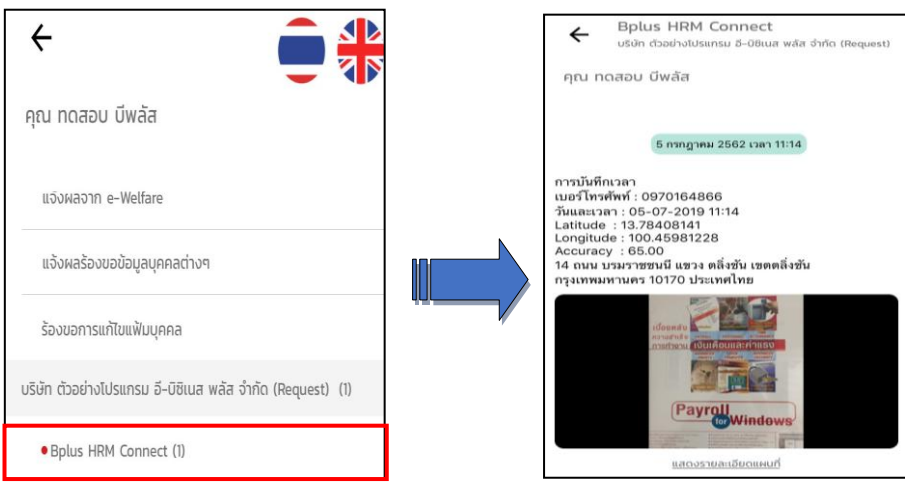

#### **Respond(ของพนักงาน)**

**การตอบกลับของพนักงาน (Respond)** คือ การตอบกลับการบันทึกเวลา (Respond)จะแสดงในหมวดแจ้งผลการ Check In On Cloud เพื่อแสดงรายละเอียดการบันทึกเวลาของพนักงาน หากสถานที่บันทึกเวลาไม่อยู่ในระยะห่างที่สำนักงาน ึ กำหนดไว้ รายละเอียดการบันทึกเวลาจะแจ้ง สถานที่เช็กอินไม่ใกล้เคียงสถานที่ทำงาน ดังภาพที่ 2

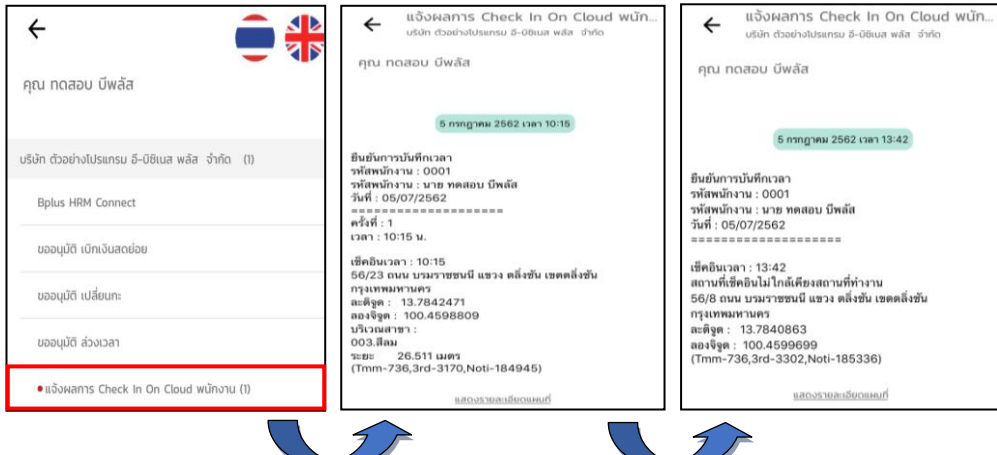

**การอ่านข้อมูลการลงเวลาส านักงาน เข้าโปรแกรมเงินเดือน** Business Plus HRM

**การอ่านข้อมูลการลงเวลาส านักงาน** เมื่อพนักงานมีการลงเวลาส านักงานผา่ น Bplus HRM Connect แล้วเวลาที่ พนักงานบันทึกจะถูกอ่านเขา้โปรแกรมเงินเดือนโดยอัตโนมัติ

## **วธิีการตรวจสอบข้อมูลการลงเวลาส านักงาน**

สามารถตรวจสอบผ่านหนา้จอได้โดย เลือก หน้าจองานบันทึกเวลา เมนูยอ่ ย **เวลางานที่บันทึก** เลือก **สาขา หรือแผนก** ดบั เบิ้ลคลิก**รหัสพนักงานที่ต้องการตรวจสอบ จะแสดงวันที่ และเวลาที่มีการลง**เวลา

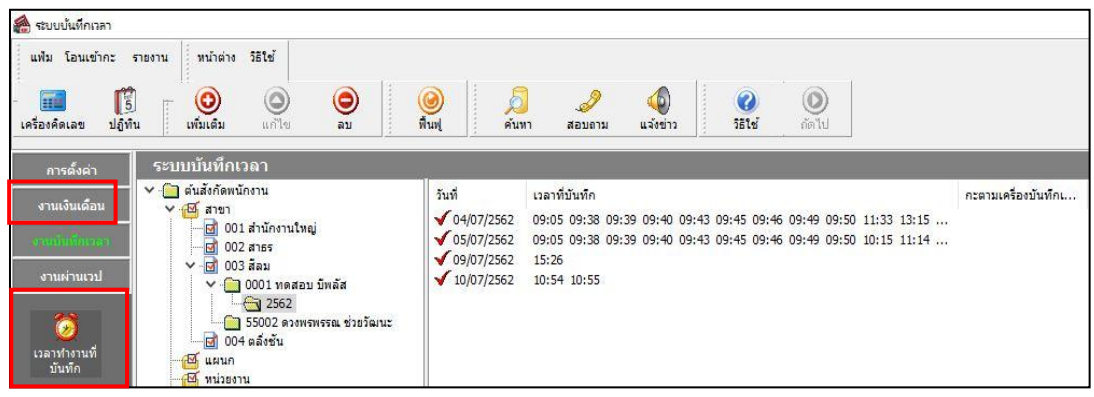

 $\triangleright$  การตรวจสอบผ่านรายงาน สามารถทำใด้โดย เลือกหน้าจอ งานบันทึกเวลา → เมนูย่อย เวลางานที่บันทึก → เลือก **เมนูรายงาน** เลือก **รายงานบัตรตอกเวลา** เลือก**รายงานรายละเอียดการบันทึกเวลา** เลือก**รูปแบบรายงาน ตามต้องการ**

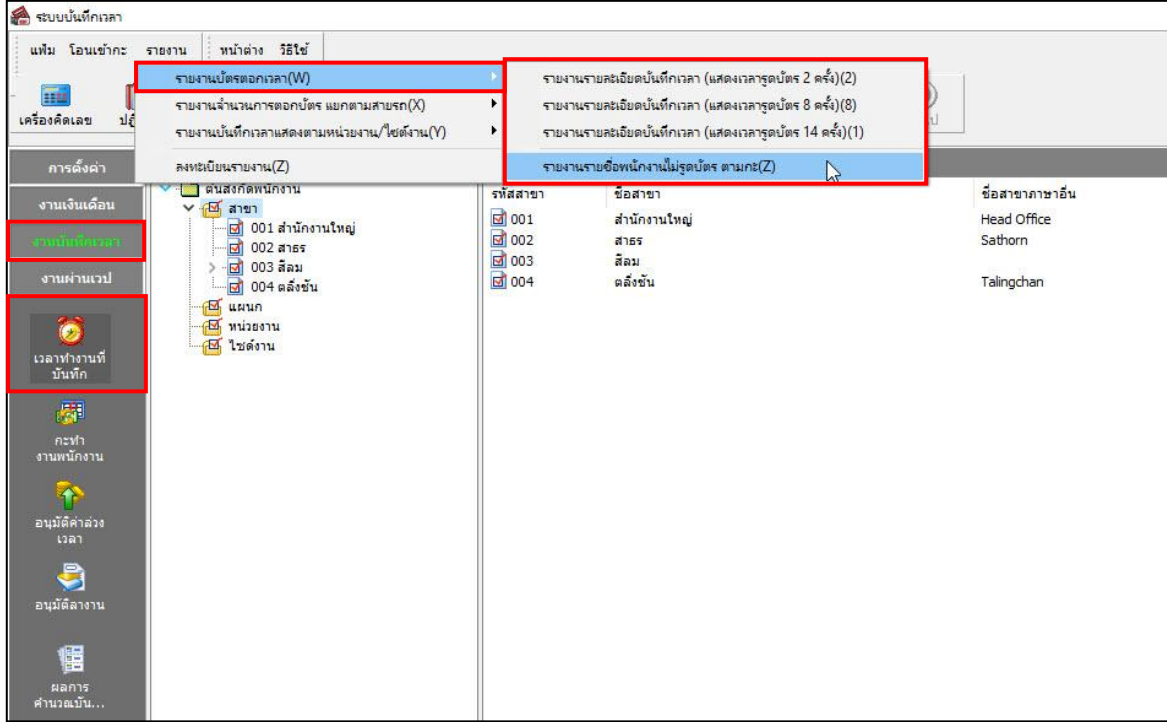

**ตัวอย่าง** รายงานรายละเอียดบันทึกเวลา (แสดงเวลารูดบัตร 8 คร้ัง)

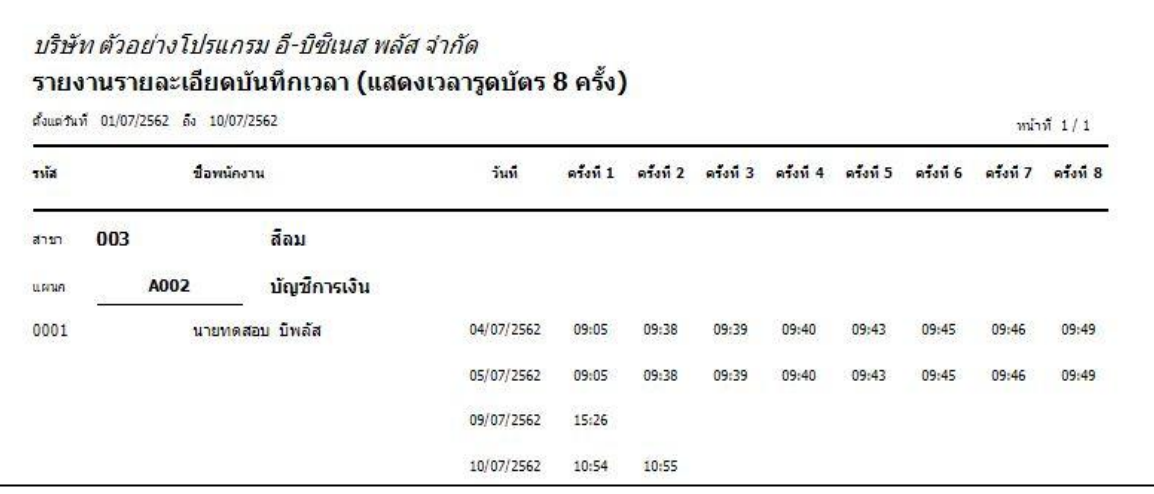